## Reactivate a Formerly Paid Account

If you previously had a paid account, downgraded to a Free Plan, and now want to re-access your closed/archived surveys, follow the below steps.

## Reactivate/Upgrade Account

In order to regain access to your archived surveys and data, you will need to reactivate your account.

**1.** To reactivate your account, click the **Upgrade to go unlimited** link found at the top of your account home page.

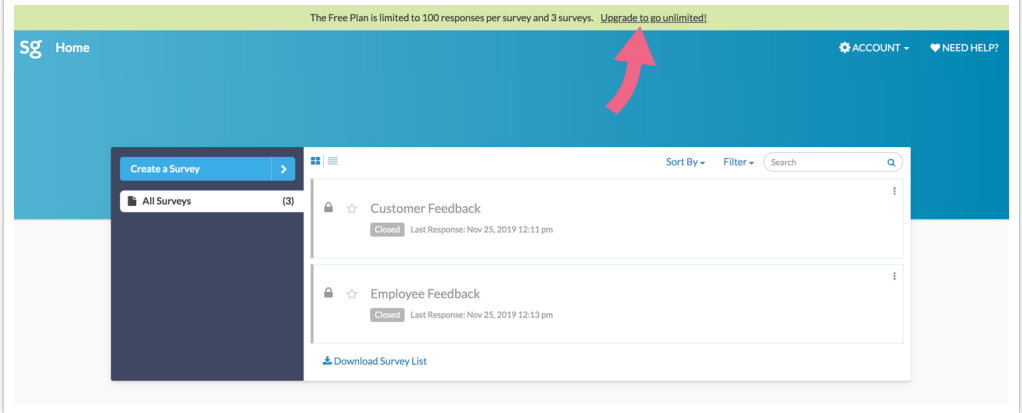

- **2.** On the next screen, choose the paid plan that you want to continue with. Click **Select Plan** to proceed to the Secure Checkout page.
- **3.** Input your **Credit Card Information** (or use a card on file) and input/review your **Billing Information**.
- **4.** Review your order (keep in mind that taxes may be applicable). Select the **Complete Your Order** button when you are ready to proceed — your card will be charged at this time.

You will see a summary of your order and the option to **Go to Your Account**. Click

this button to navigate to your account home page.

If you previously had a paid account that you downgraded to a free account, surveys created in the paid account were closed and archived at the time of downgrade. When you reactivate to a paid account, the surveys that were previously closed/archived will not be automatically restored.

Follow the below steps to restore any surveys that you may want to reactivate.

## Restore Surveys

Any surveys that were closed/archived when you previously downgraded from paid to free will need to be restored if you want to re-access their data or redistribute them. Please note that this is <sup>a</sup> manual process — you will need to restore each survey that you need one by one.

- **1.** To restore previously archived survey, navigate to your account home page by clicking the **SG** or **home** icons in the upper left of your screen.
- **2.** Locate and select the **Archived** surveys view. This view will show you all surveys on your account that have been archived.

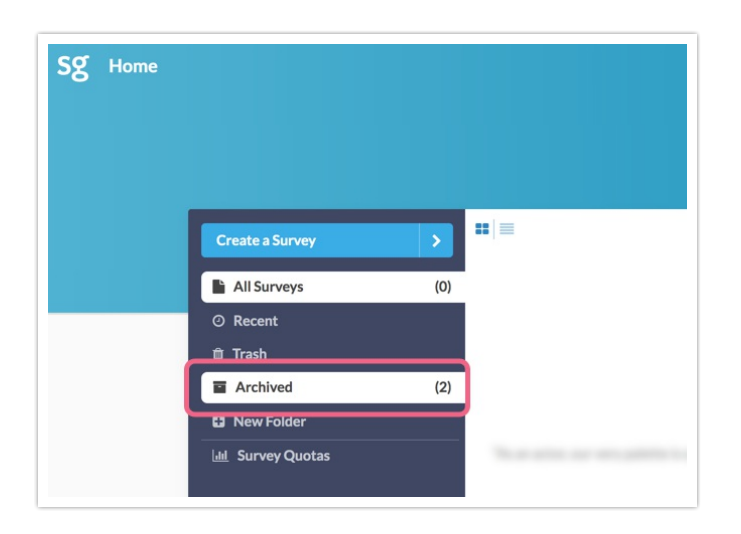

**3.** Hover over the title of the survey that you want to restore — several options will appear. Select the option to **Restore Survey**.

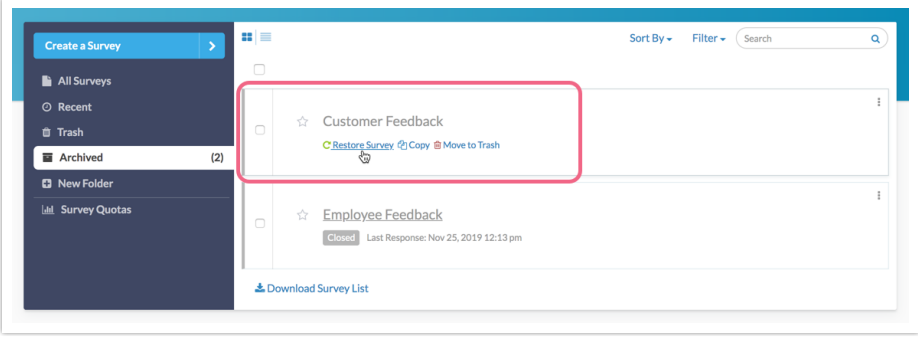

**4.** On the next screen, select **Confirm** if you are ready to restore the selected survey. The survey will be moved to the **All Surveys** view. From here, you can proceed to make changes, view and analyze previously collected data, and redistribute the survey, if needed.

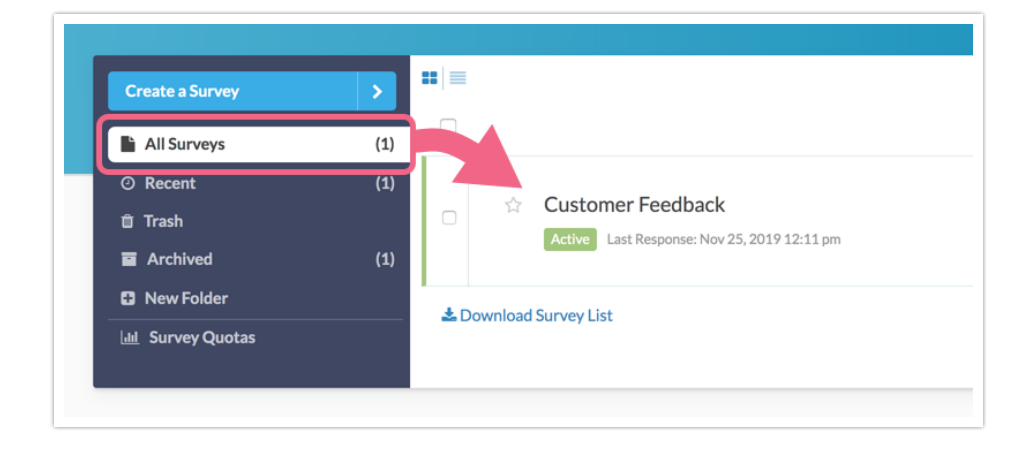

**5.** Repeat this process for any additional surveys that you need to restore.

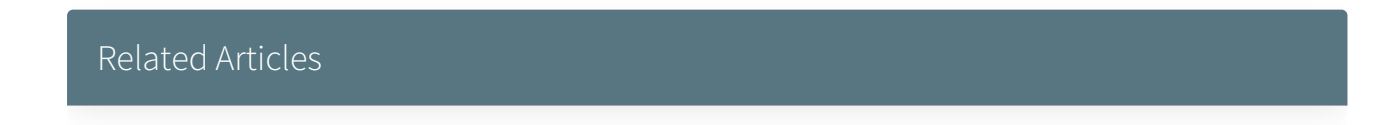